## **Настройка Email-оповещений на IP камерах.**

Если вы хотите мгновенно получать информацию о любых происшествиях на объекте, вам необходимо настроить функцию Email-оповещения в интерфейсе IP камеры. Данные о совершении нарушения останутся на почте, даже если злоумышленники повредят камеру или регистратор.

Прежде всего, вам нужно узнать параметры своего исходящего почтового ящика. С него камера будет отправлять почту.

К наиболее популярным почтовым серверам относятся: Mail - <https://help.mail.ru/mail-help/mailer/popsmtp>

Google - <https://support.google.com/a/answer/176600?hl=ru>

Yandex - <https://yandex.ru/support/mail-new/mail-clients.html>

Если у вас почта на другом сервере, рекомендуем завести новую на одном из этих. Или же искать информацию в интернете по запросу "настройки SMTP для … (ваша почта)".

## **Настройка оповещения на камере Pro серии:**

Откройте вкладку «Настройки», зайдите в «Сеть» и выберете «Email».

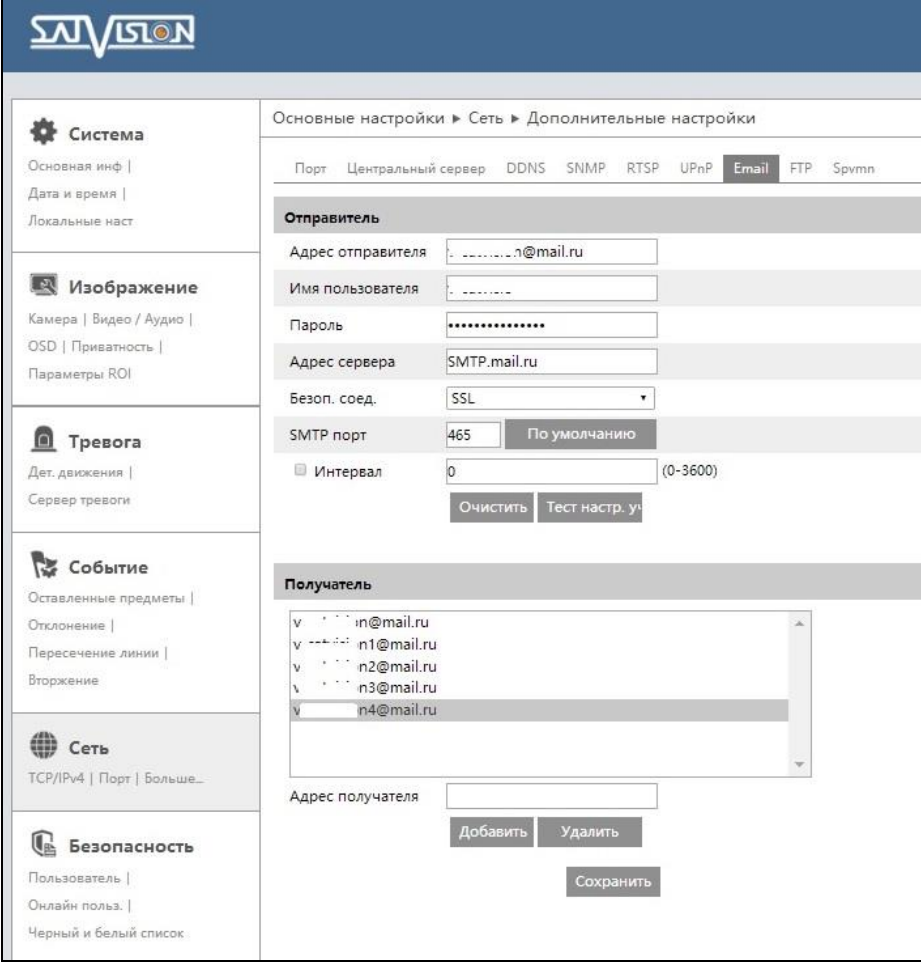

Это основное окно настроек, здесь вы указываете информацию почтового ящика (имя и пароль), настройки почтового сервера, а также адреса получателей оповещения (до пяти).

После настроек Email-оповещения перейдите во вкладку требуемого события (по которому должна отправляться почта), и галочкой на пункте «Отправить Email». Включите тревогу, установите область, активируйте отправку почты, выберете получателей и вариант отправки оповещения (только текст или текст с картинкой).

> ᠴ᠌ᢆᢆ **IGLON** Основные настройки ► Тревога ► Дет, движения Система Основная инф | Настройка тревоги Область и чувствительность График дет. движения Лата и время | ■ Включить тревогу .<br>Локальные наст Задержка тревоги БСекунд V • Отправка Email Изображение Получатели **Добавить картинку** Камера | Видео / Аудио | OSD | Приватность | Ø∴ .\_.....n@mail.ru ■ Добавить картинку ■: ..........n1@mail.ru ■ Добавить картинку **Danauernu ROL Ø∵** Julijion2@mail.ru **Добавить картинку** ■ v Littlium3@mail.ru **П** добавить картинку  $\mathbf{v}$ **Uvalimina4@mail ru** Побавить каптинку  $\blacksquare$  Tpesora Тема Оповещение о тревоге Дет, движения | Содержимое Нарушитель в зоне 2 Сервер тревоги **Отправка на FTP** Событие Сохранить Оставленные предметы | Отклонение | Пересечение линии | Вторжение

Пример по настройке оповещения по «детекции движения»:

Если вы заполнили все поля правильно, перейдите на указанную в оповещению Email почту, вам должно прийти письмо (с картинкой, временем фиксации нарушения, названием камеры, еѐ mac адресом и типом тревоги по которому было зафиксировано нарушение).

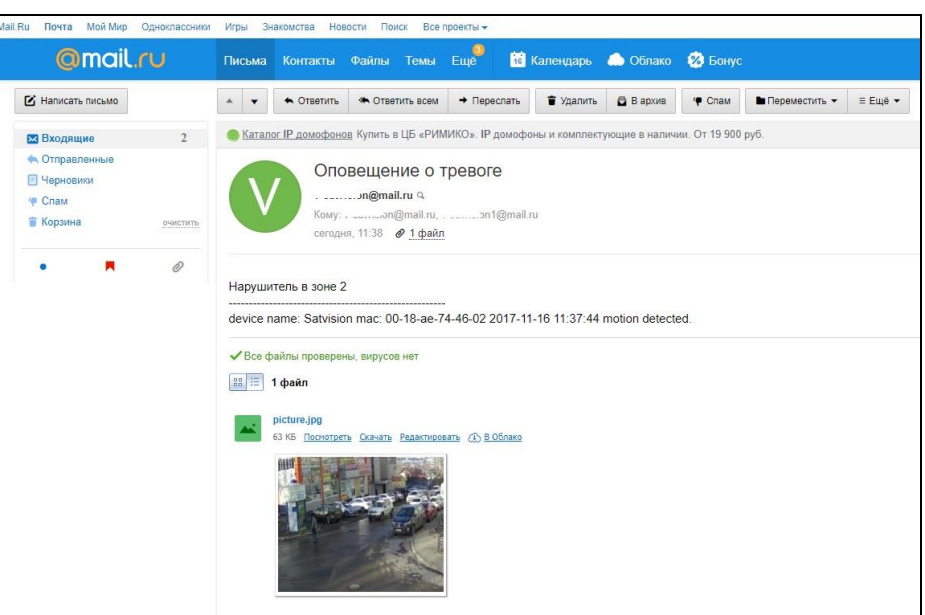

Подобным образом настраивается Email оповещение по «Аналитике».

Пример по настройке оповещения по «Аналитике» - «Линия пересечения»:

Включите тревогу, установите область, активируйте отправку почты, выберете получателей и вариант отправки оповещения (только текст или текст с картинкой).

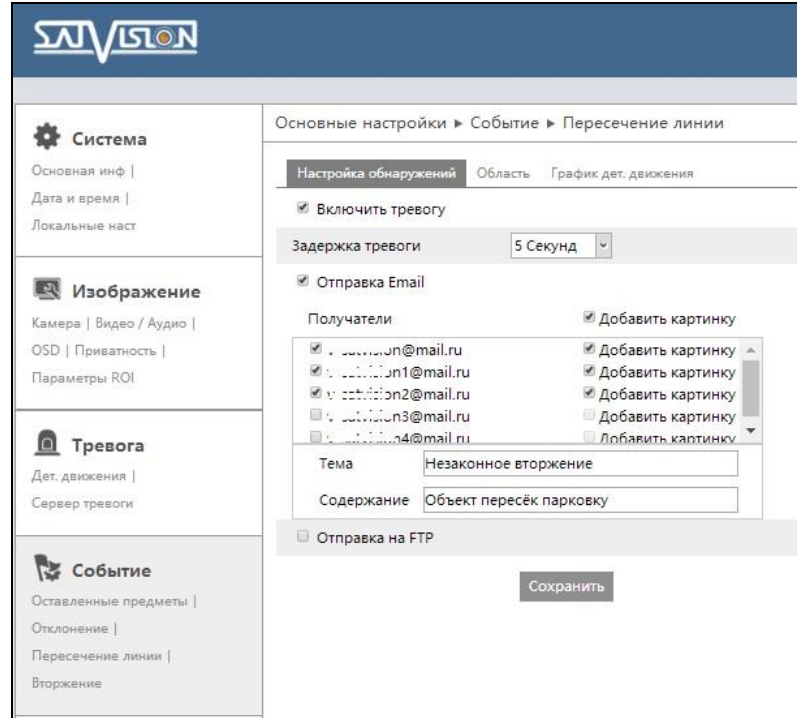

Перейдите на указанную в оповещению Email почту, вам должно прийти письмо (с картинкой, временем фиксации нарушения, названием камеры, еѐ mac адресом и типом тревоги по которому было зафиксировано нарушение).

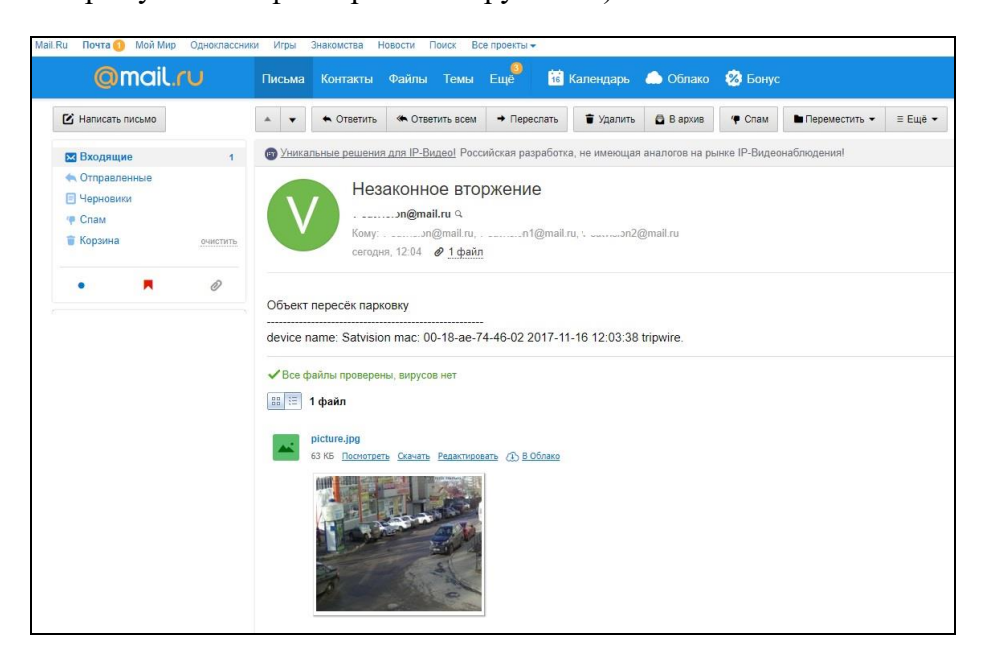

Аналогичным образом Email-оповещение настраивается на камерах 3 серии Satvision и на камерах Divisat.

Так же важной особенностью и отличительной чертой IP камер Divisat является возможность отправки Email-оповещения на почту видеоролика в формате AVI (длинной 11 секунд).

## **Пример по настройке оповещения по «детекции движения» на камерах Divisat:**

Откройте вкладку «Настройки», зайдите в «Сеть», подпункт «Расширенная настройка» и выберете «SMTP».

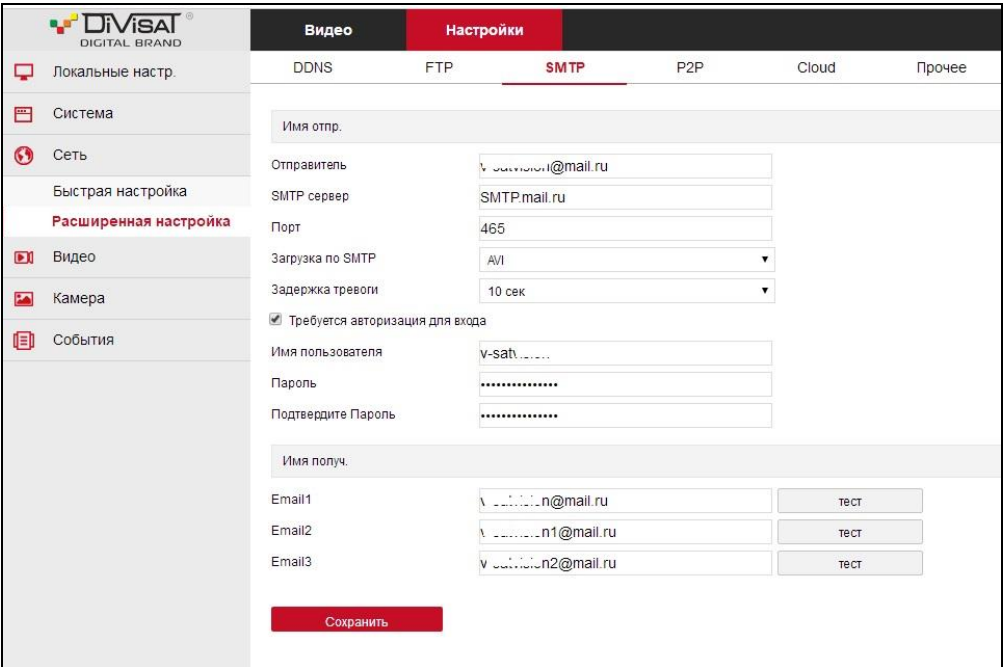

Здесь вам необходимо указать информацию почтового ящика (имя и пароль), настройки почтового сервера, вариант оповещения (текст, картинка или видеоролик), а также адреса получателей оповещения (до трех).

После настроек Email-оповещения перейдите во вкладку «События», пункт «Движение». Включите тревогу, установите область и чувствительность.

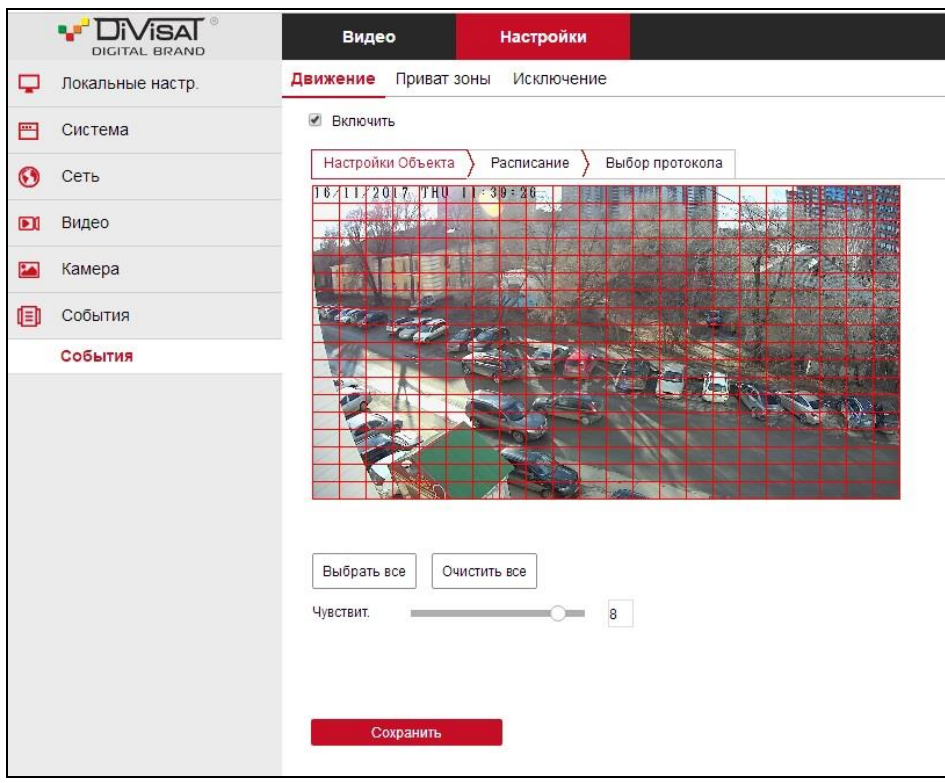

Затем перейдите в подпункт «Выбор протокола» и активируйте «Загрузку по SMTP».

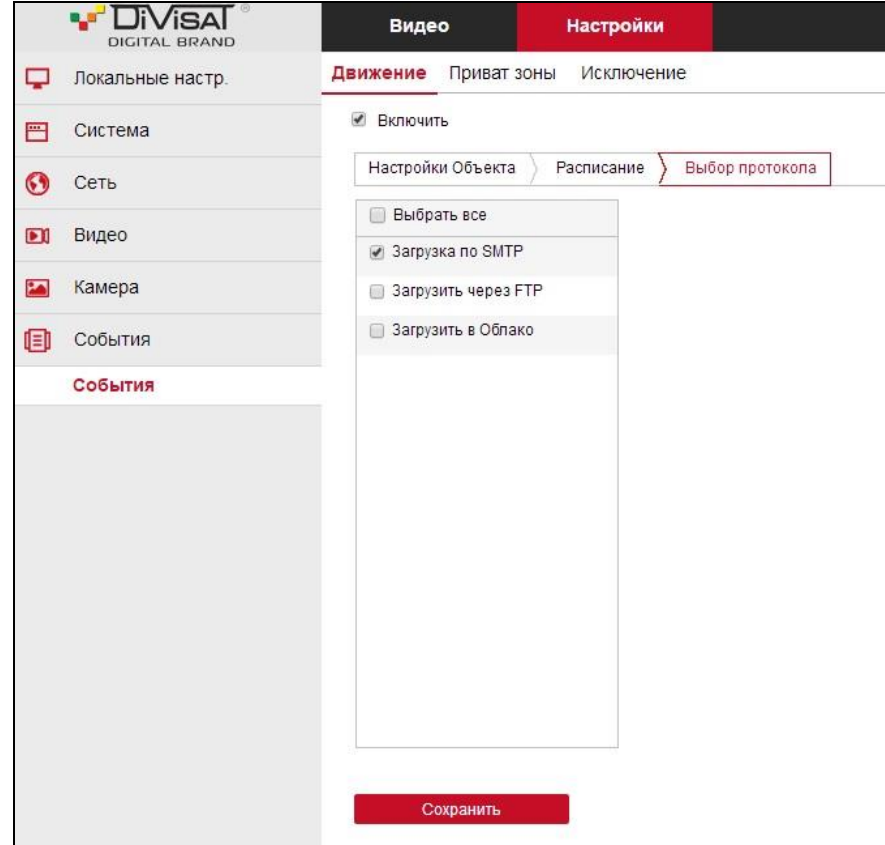

Перейдите на указанную в оповещению Email почту, вам должно прийти письмо (с видеороликом, временем фиксации нарушения, названием камеры, еѐ IP адресом и типом тревоги по которому было зафиксировано нарушение).

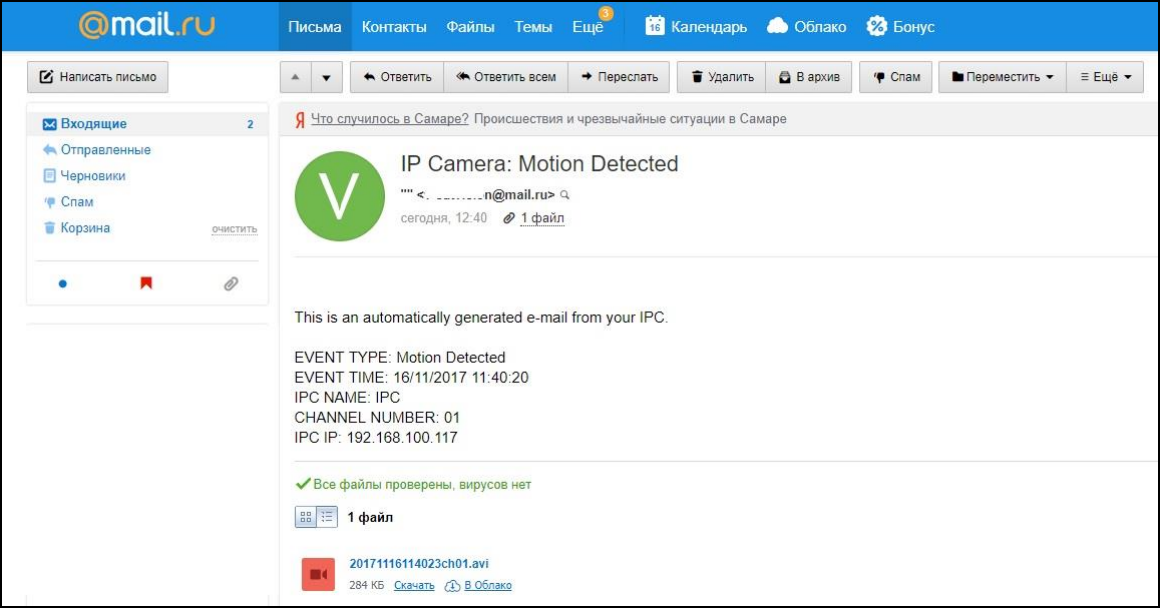